# CaptivAD DSA-2200S

# Stand alone Media Player

取扱説明書

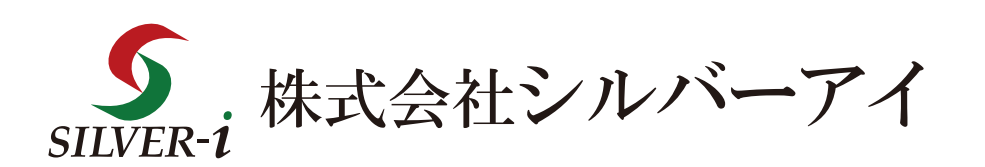

Version 2.1

# 目次

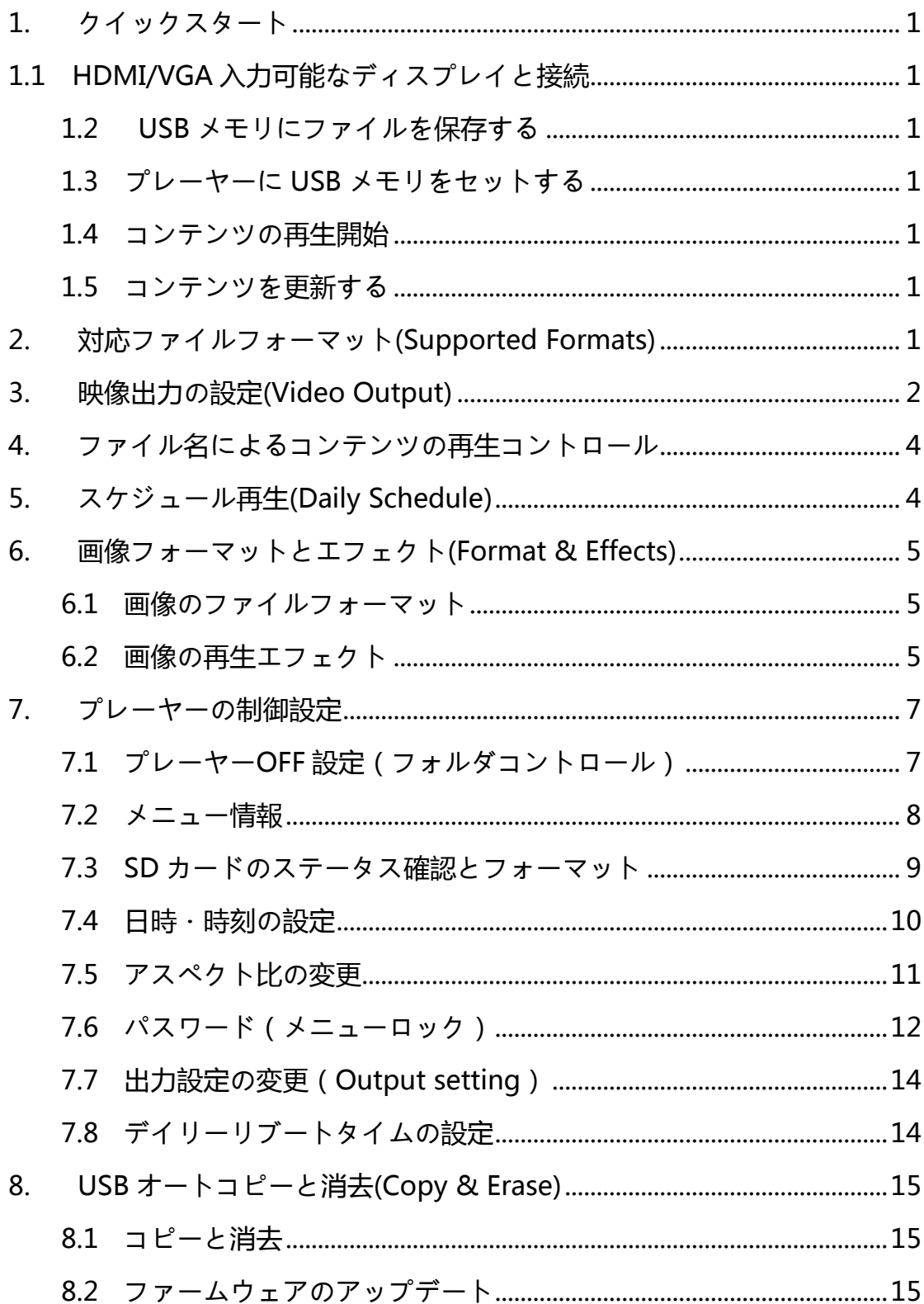

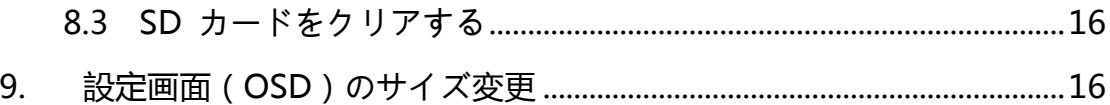

## **1. クイックスタート**

## **1.1 HDMI/VGA 入力可能なディスプレイと接続**

HDMI/VGA 二種類の映像出力が可能です。

出力解像度は 1080p(1920×1080)と 720p(1280×720)の 2 種類から設定できます。(購入時は HDMI と VGA の両方のポートから 720p にて出力するように設定されています)必ずディスプレイに合わせた出 力設定を行ってご使用ください。

※詳しくは「3.映像出力の種類」または「7.7 出力設定の変更」を参照ください。

※一部のディスプレイは購入時のデフォルト出力設定で出力した場合に正しく受像できないことがありま す。必ずご使用のディスプレイに合わせた出力設定をしてください。

#### **1.2 USB メモリにファイルを保存する**

再生するコンテンツファイルをUSBメモリのルートディレクトリ(USBメモリドライブ直下)に保存します。

#### **1.3 プレーヤーに USB メモリをセットする**

USB メモリをプレーヤーの USB スロットに挿入して、本機を付属 AC アダプターと接続します。プレーヤ ーはファイルを自動的に USB メモリからコピーします。コピー終了後 USB メモリを取り外します。本機稼 働中の場合は USB メモリを本機に挿入後に一度本機の電源を切って再起動する必要があります。プレーヤ ーはブート時にコンテンツをコピーします。

※必ずコピー終了後メディアファイルの再生が始まってから USB メモリを本機から抜いてください。

#### **1.4 コンテンツの再生開始**

取り込んだコンテンツファイルがコピー終了後に再生されます。

#### **1.5 コンテンツを更新する**

新しいコンテンツを更新する際は、ステップ 1.2~1.3 の手順を繰り返して更新作業を行います。

# **2. 対応ファイルフォーマット(Supported Formats)**

**Video:** MPEG-1,MPEG-2 , MPEG-4 , WMV9 (MPEG-4の再生を推奨します)

MPEG-4.10(H.264) BP@L3, [MP@L4.0,](mailto:MP@L4.0) HP@L4.0

SMTPE 421M(VC-1) MP@HL, AP@L3

WMV9 MP@HL

MPEG-2 MP@HL

MPEG-4.2 ASP@L5(up to HD,1-point GMC)

HP@L4: High profile(1280x720@68.3fps, 1920x1080@30.1fps)

MP@HL:Main Profile(1280x720@60fps, 1920x1080@30fps)

**Audio:**

MP3、AAC (WMA はサポートしておりませんのでご注意ください)

#### **Image:**

JPG、BMP、PNG

**ご注意:** オーディオファイルのみ再生する際は、画面には何も映りません。

## **3. 映像出力の種類(Video Output)**

プレーヤーは HDMI もしくは VGA から映像出力します。映像出力の設定について、リモコンの Output ボ タンを押してきりかえるか、コンテンツファイルとともに USB メモリに下記の出力設定ファイルを保存し て更新ができます。ファイル名のフォーマットは **output-xxx-\$\$\$\$p.sch** で、合計 5 種類です。

**■ output-hdmi-1080p.sch →HDMI 端子で 1080p で出力させる場合**

**■ output-hdmi-720p.sch →HDMI 端子で 720p で出力させる場合**

**■ output-vga-1080p.sch →VGA 端子で 1080p で出力させる場合**

**■ output-vga-720p.sch →VGA 端子で 720p で出力させる場合**

**■ output-default.sch →設定を初期値に戻します**

**ご注意:**ファイル名はすべて小文字で入力ください。出力設定の間違いなどで画面が映らない状態になった 場合、上記の設定ファイルを作成し USB メモリを通してコピーすることで復帰させることができます。も し映像出力設定をしていない場合、設定はデフォルト設定である、Both HDMI & VGA となります。画面 の左上に正しい出力設定を促すため、"HDMI/VGA"の点滅表示をします。

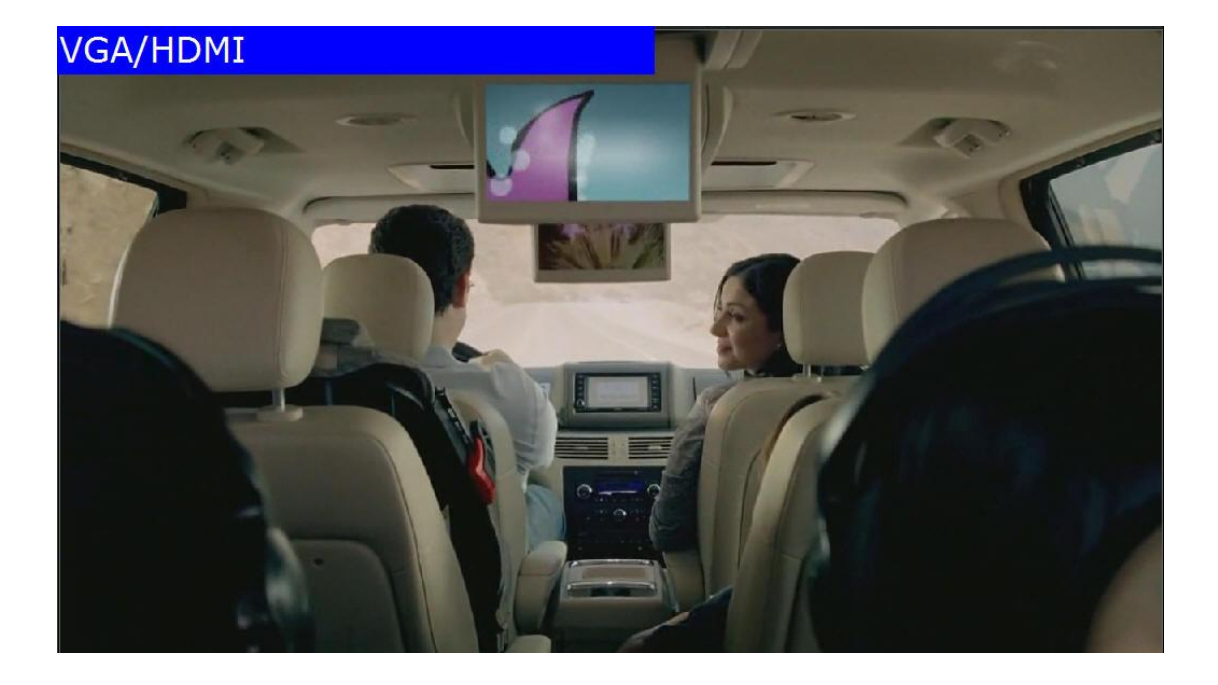

図示:例(1)

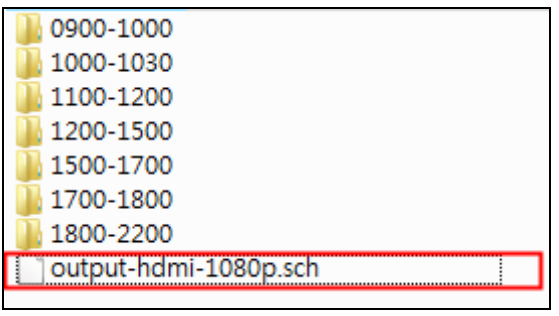

例(1)プレーヤーの映像出力では HDMI 1080P に設定されます。

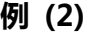

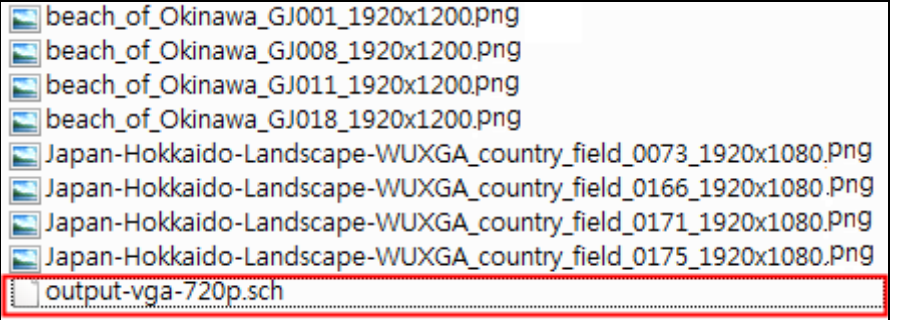

例 (2)プレーヤーの映像出力では VGA 720P に設定されます。

**ご注意:**

USB メモリを使用してコンテンツを内部 SD カードにコピーする際、USB メモリ内に上記の設定ファイル がない場合、設定情報は前の情報が引き継がれます。USB メモリ内に設定ファイルがある場合、出力設定 は設定ファイルに従い変更されます。また初期値に戻したい場合は"output-default.sch"を USB メモリ に保存してコピーしてください。

# **4. ファイル名によるコンテンツの再生コントロール**

コンテンツのファイル名の英小文字と英大文字がすべて異なるものとして認識されます。よって A.jpg と a.jpg とは異なるファイルとして認識されます。その再生順序は**昇順**(ascending order)となりますが、英小 文字と英大文字が混在したファイルがあると、英大文字のファイルを先に再生し、次に英小文字のファイル を再生します。つまり"A"というファイルは"a"よりも先に再生されることになります。英語または数 字のファイル名に対応します。

**ご注意:** ファイル名に"**&"や"()"などの記号**を使わないでください。

上記の例を含んだファイル名のファイルは再生できません。

**図示:**

 $\Box$ 001.png  $\Box$ 002.png  $\Box$ 003.png **B** braveheart.m4v Clouds.wmv i\_am\_legend-tlr1\_h720p.mov.divx Wolkswagen Routan Commercial - Frog.mp4.AVI

上記例の場合、ファイル名により再生順序は以下の通り:

001.png

002.png

003.png

Clouds.wmv

Volkswagen Routan Commercial - Frog.mp4.AVI

braveheart.m4v

i am legend-tlr1 h720p.mov.divx

# **5. スケジュール再生(Daily Schedule)**

USB メモリからプレーヤーの SD カードのルートディレクトリにオートコピーされたコンテンツファイル はデフォルトのプレイリストとして再生されます。時間帯別にスケジューリングして再生をするためには、 まず新規フォルダを作成し、フォルダ名を下記のルールに従って変更してください。**hhmm-hhmm**,hh は 24 時間制で表す時、mm は分を示します。

**例:** 新規フォルダの名前は 0830-1400 にすると午前 8 時 30 分から午後 2 時までフォルダ内のコンテンツ が再生されます。

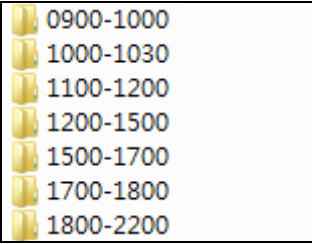

0900-1000 は午前 9 時から 10 時までフォルダ内のファイルが再生されます。 1000-1030 は午前 10 時から 10 時 30 分までフォルダ内のファイルが再生されます。 1100-1200 は午前 11 時から 12 時までフォルダ内のファイルが再生されます。 1200-1500 は正午 12 時から午後 3 時までフォルダ内のファイルが再生されます。 1500-1700 は午後 3 時から 5 時までフォルダ内のファイルが再生されます。 1700-1800 は午後 5 時から 6 時までフォルダ内のファイルが再生されます。 1800-2200 は午後 6 時から 10 時までフォルダ内のファイルが再生されます。

上記の例でご注意いただきたいのは、10 時 30 分から 11 時までの時間帯を名付けるフォルダが存在しない ことです。その場合、ルートディレクトリ内のデフォルトのプレイリストを再生します。コンテンツファイ ルがないときは、Welcome 画面を表示します。(コンテンツファイルは再生されません)

## **6. 画像フォーマットとエフェクト(Format & Effects)**

#### 6.1 **画像のファイルフォーマット**

プレーヤーが対応する画像の形式は JPG、BMP、PNG、GIF の 4 種類です。例えば再生する画像のピクセルサ イズが 460x290~1920x1200 でも、それと関係なくフルスクリーン(最大 **1920x1080**)に合わせて画像を自 動的にアジャストし再生します。

#### 6.2 **画像の再生エフェクト**

デフォルトの再生エフェクト(何も設定がされていない場合)は静止画像を 5 秒間隔でランダムにエフェ クトをかけて切り替えます。そのエフェクトの変更にはファイル名を次の書式で設定できます。

**filename.nn.mm.jpg** のように nn はエフェクト番号を、mm は再生秒数(sec)を示します。例えば nn に 03 を選択した場合、下記表の 03 のエフェクトで再生します。間隔秒数を示す mm は 12 秒なら、

Test01.03.12.png のようになります。ここに Test01.03.121.png のように記載した場合、121 秒は最大設

定秒数以上となるので設定値が無効になりデフォルトエフェクトで再生します。ご注意ください。 画像の再生エフェクトの番号対照表:

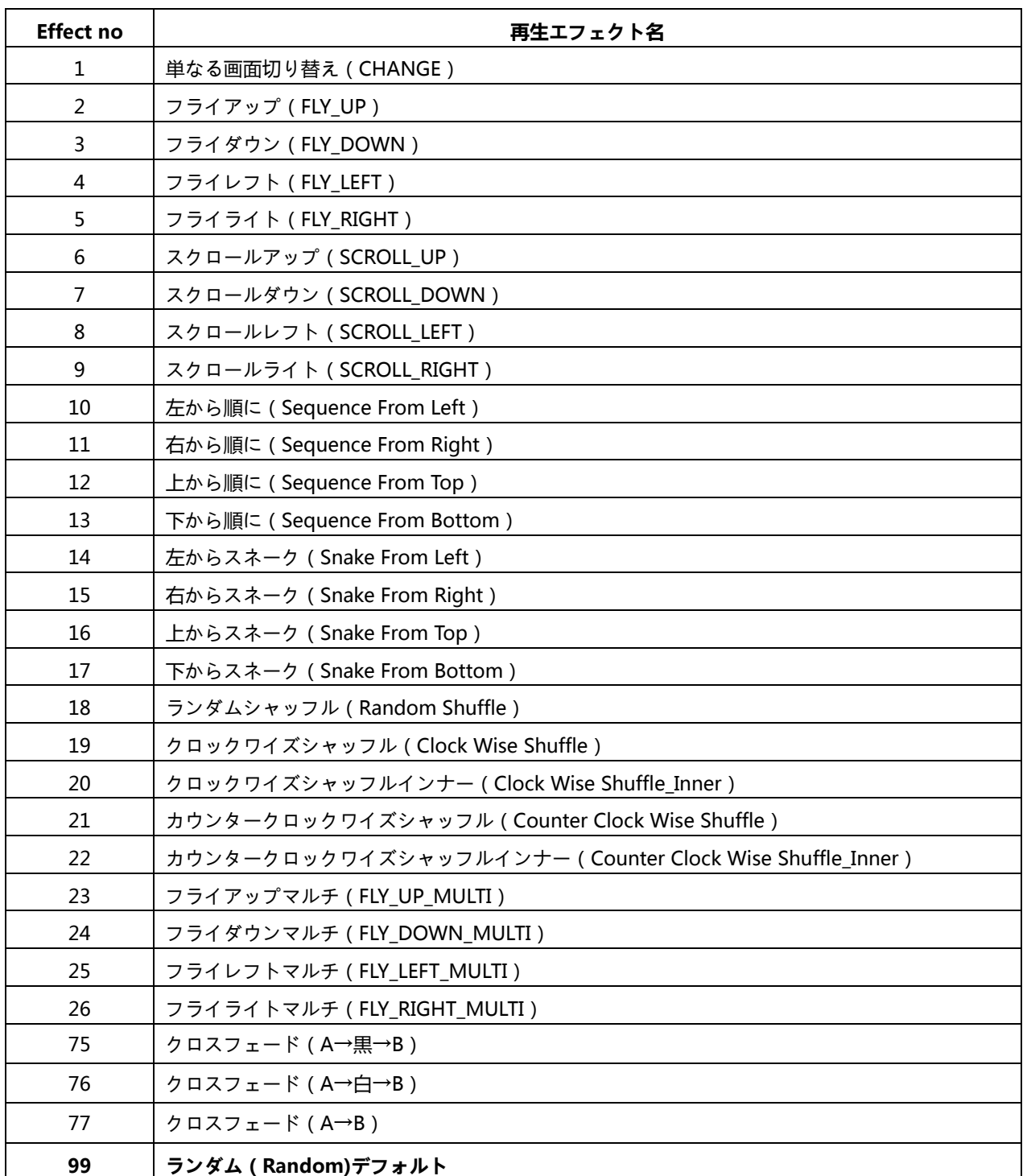

**図示**:

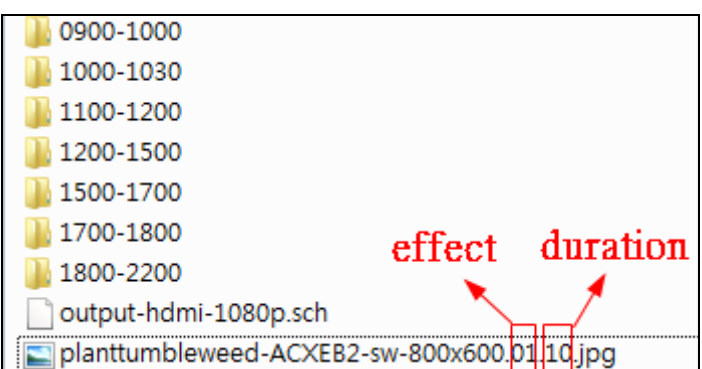

01は番号1エフェクトを再生、10は静止秒数10秒で再生することを示します。

# **7. プレーヤーの制御設定**

#### 7.1 **プレーヤーOFF 設定(フォルダコントロール)**

プレーヤーはフォルダーの名称を下記のようにすることで、指定時間電源を OFF にすることができます。 フォルダ内にファイルは必要ありません。

hhmm-hhmm-OFF(**OFF は大文字**)

**ご注意:**hhmm は 24 時間制で設定ください。**OFF は大文字表記となりますので注意してください。この 設定は複数のフォルダを作成することで、電力需要逼迫時のピークカット運転などに対応した利用が可能で す。**

例:2100-0700-OFF は9PM に自動的に電源が OFF になり、翌 7 時に自動的に ON となります。

図示:

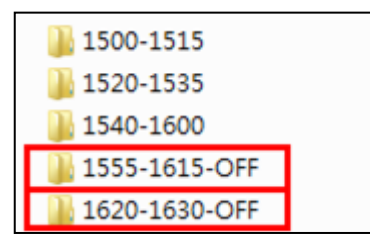

上記の例の場合、プレーヤーは 3:55PM に電源 OFF となり 4:15PM に ON となります。そして 5 分後 プレーヤーは 4:20PM に電源 OFF となり、4:30PM に再び電源 ON となります。

DSA-2200S 取扱説明書

**ご注意:OFF 設定を解除するには「hhmm-hhmm-OFF」という名前のフォルダーを作成して USB メモリ によるコンテンツ更新を行うことで削除できます。**

**プレーヤーが電源 OFF となる前にディスプレイに警告メッセージが流れます。(Warning! System will off xxxx sec.)もしスケジュールした OFF の期間にリモコン等で ON とした場合、同じように警告メッセー ジが表示されて、間もなく電源 OFF となります。**

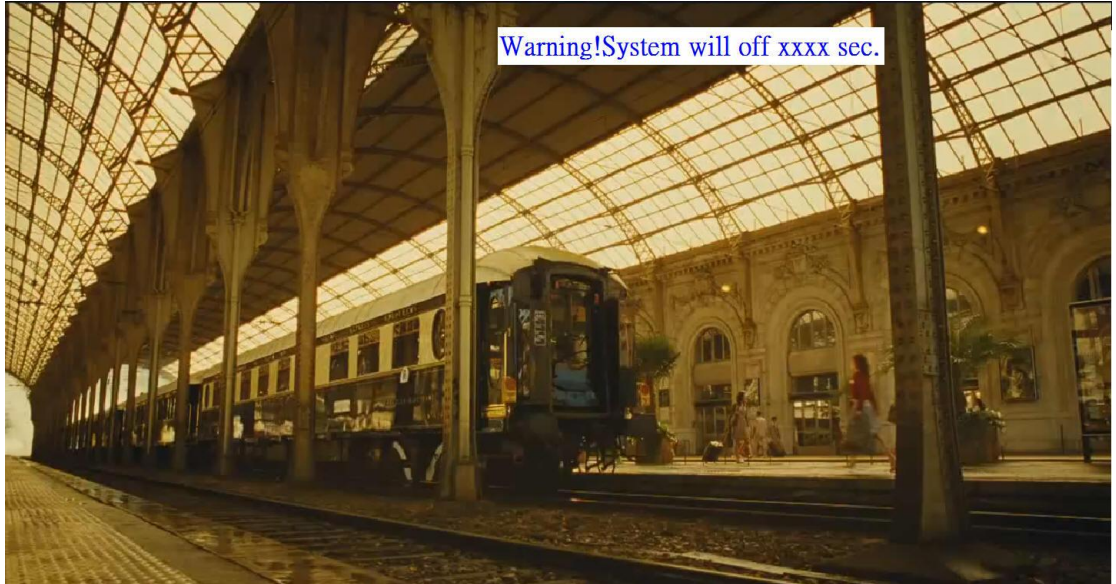

## 7.2 **メニュー情報**

リモコンのメニューボタンを押すことで設定メニュー画面を呼び出すことが可能です。カーネルバージョン、 ファームウェアバージョン(AP Ver)、時刻設定、出力設定情報等確認ができます。

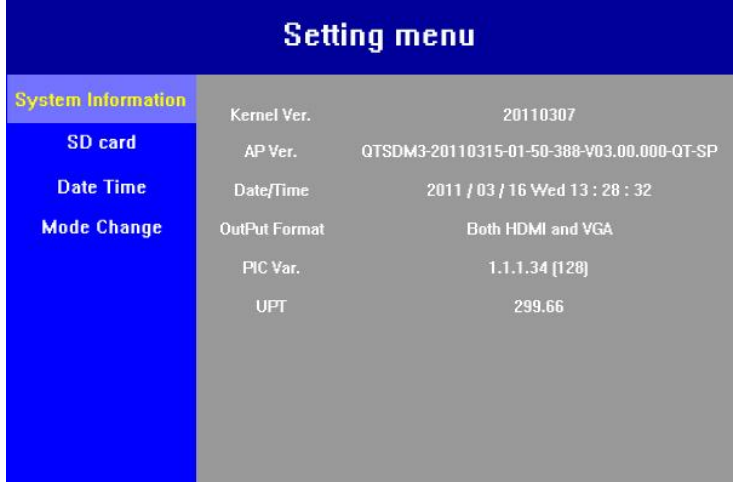

#### 7.3 **SD カードのステータス確認とフォーマット**

画面で SD カードのステータス(状態)情報を参考までに確認することができます。(SD カードのステータ ス、ファイルシステム、容量、空き容量)SD カードをフォーマットするには付属のリモコンの "Menu" を押した後で、十字キーを使用して SD カードを反転させ、十字の右→ボタンを押してファイルフォーマッ トを選択してフォーマットします。(FAT32 または EXT3) Enter で決定します。

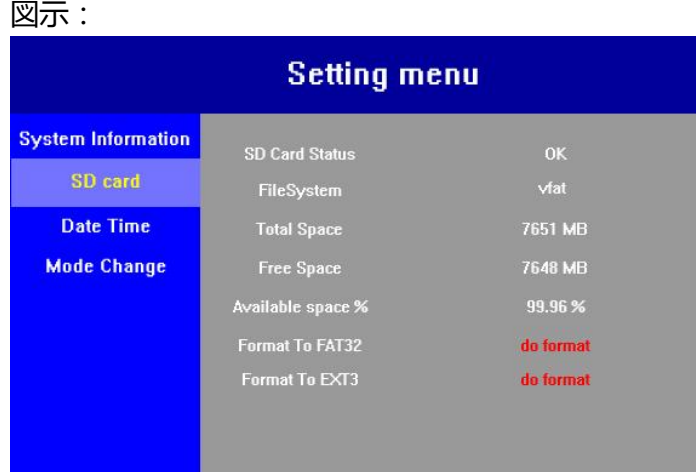

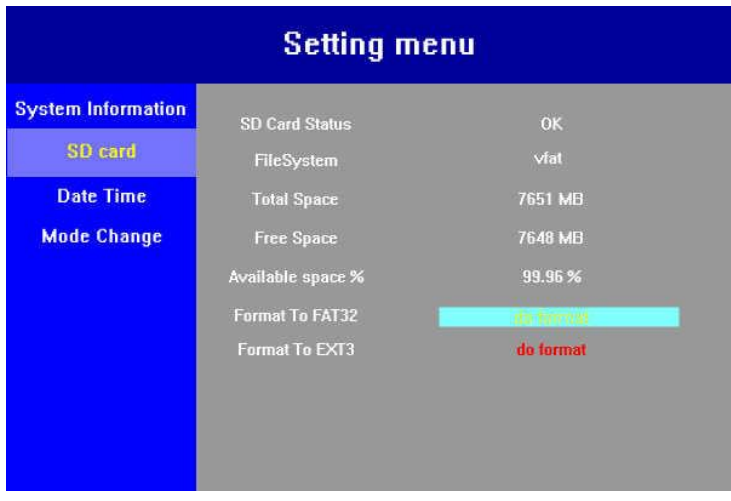

**ご注意: SD カードが挿入された状態で電源を ON するとシステムは SD カードのファイルシステムを確認します。 もし SD カードが FAT32 であった場合、自動的に EXT3 にフォーマットします。(AP Ver20120412 以降)**\_\_\_\_\_\_\_\_\_\_\_\_\_\_\_\_\_\_\_\_\_

図示:例(1)

**The File system is fat32 Format it to ext3 is strongly recommend. 1=>YES 2=>NO Default=>YES**

図示:例(2)

**YES=> Format file system to EXT3**

#### 7.4 **日時・時刻の設定**

リモコンで Menu を開き、下の矢印を押して[**DateTime**]項目に移動します。そして右の矢印を押し、 DateTime で編集したい欄(年/月/日付/時/分/秒)に移動します。Enter ボタンを押すと、元の青いエリアが 黒くなって編集できる状態になります。編集を終了する際、必ず **Apply** ボタンを押して適用することを忘 れないようご注意ください。

#### **例:**

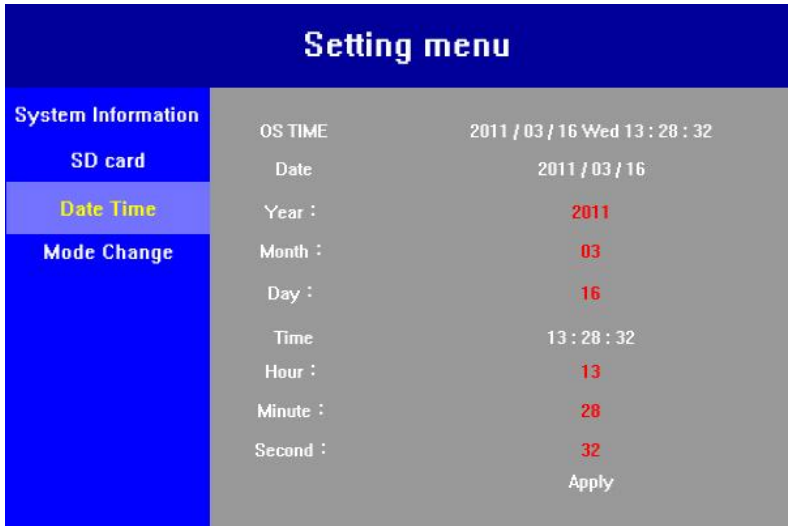

(右矢印ボタンを押してステータスを表示します。)

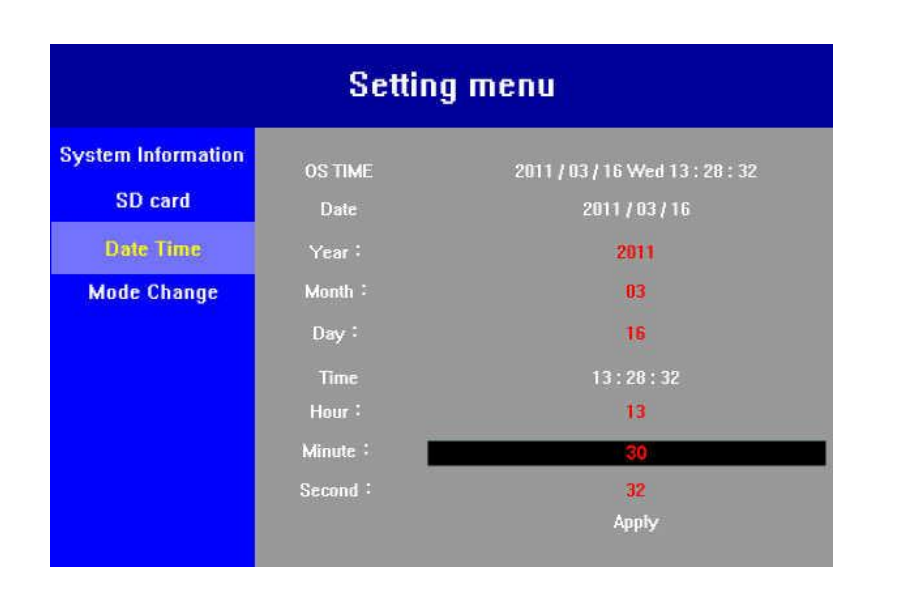

(Enter ボタンを押すと編集モードになります。再度 Enter ボタンを押して編集した内容を保存します)

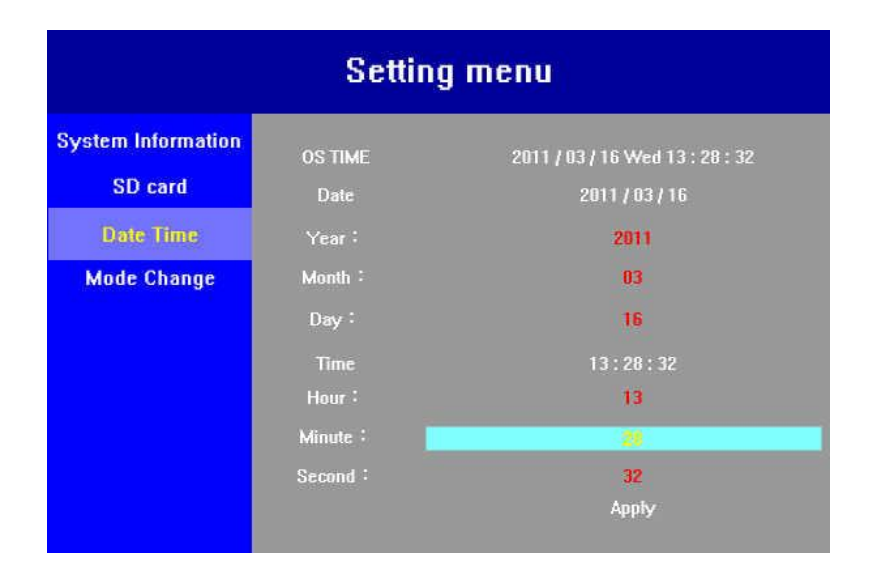

#### 7.5 **アスペクト比の変更**

リモコンの"Menu"から矢印ボタンを使用して"Mode Change"を選択してください。右のテンキーを 使用して Aspect Ratio にあわせます。そして Enter を押すと、反転して文字背景色がライトブルーから黒 となります。ここで Original アスペクトまたはフルスクリーンを選択します。

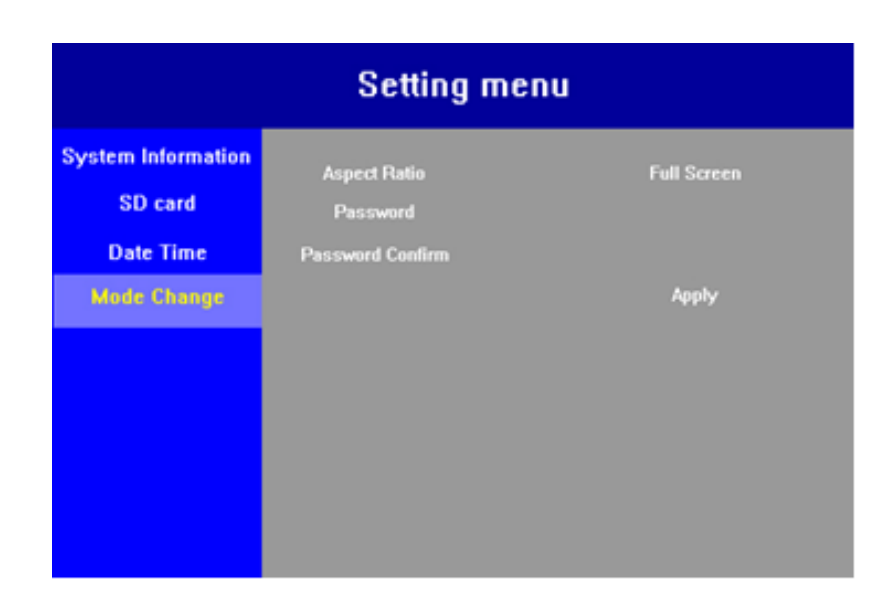

# (図示)

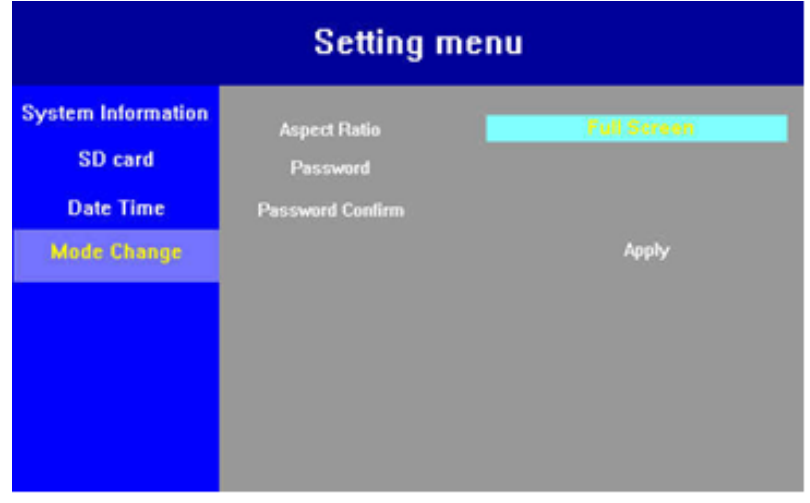

## (リモコンの右矢印ボタンを使用して選択)

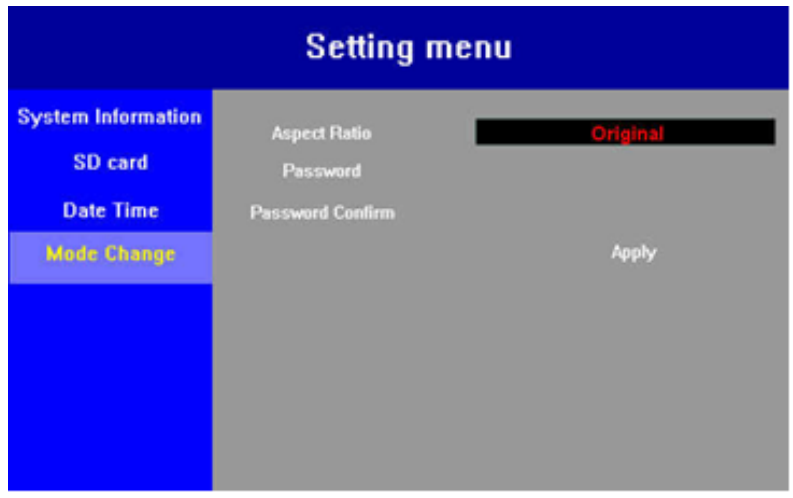

(Enter ボタンを押して決定。その後に Apply を押して変更内容を保存)

#### 7.6 **パスワード(メニューロック)**

リモコンの"Menu"から矢印ボタンを使用して"Mode Change"を選択してください。右のテンキーを 使用して"Password"に会わせて"Enter"を押下すると反転して文字背景色がライトブルーから黒となり ます。ここでパスワードを入力します。表示に従い、Password confirm フィールドにパスワードを再度入 力します。(注意:最後に"Apply"を押して保存するのを忘れないでください)保存した後は、"Menu" を表示するときにパスワードを要求されます。出力設定や、リモコンによる電源 OFF についても同様です。 パスワード認証後は通常に機能を使用することができます。

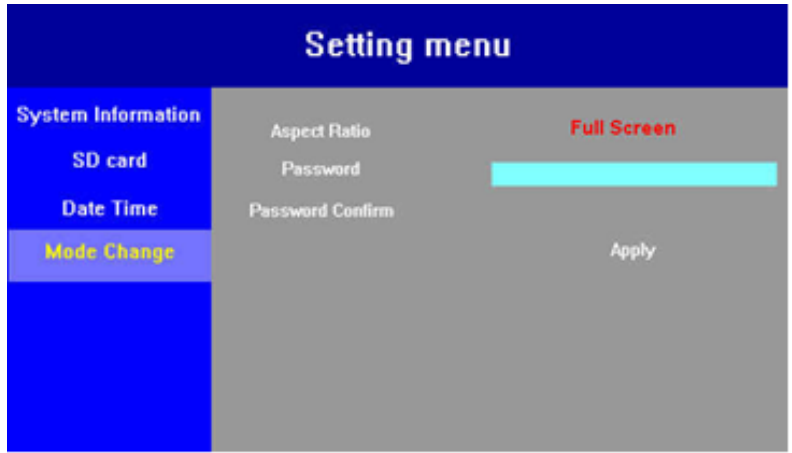

#### (図示)

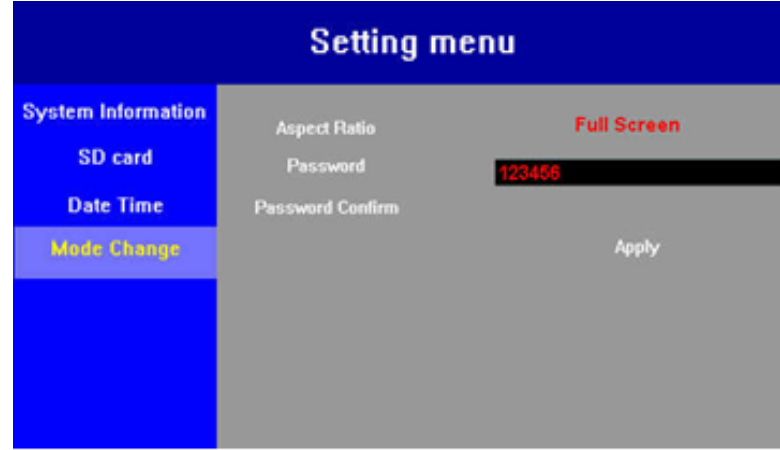

("Enter"をおしてパスワードを入力します。入力後は"Apply"を押して保存します)

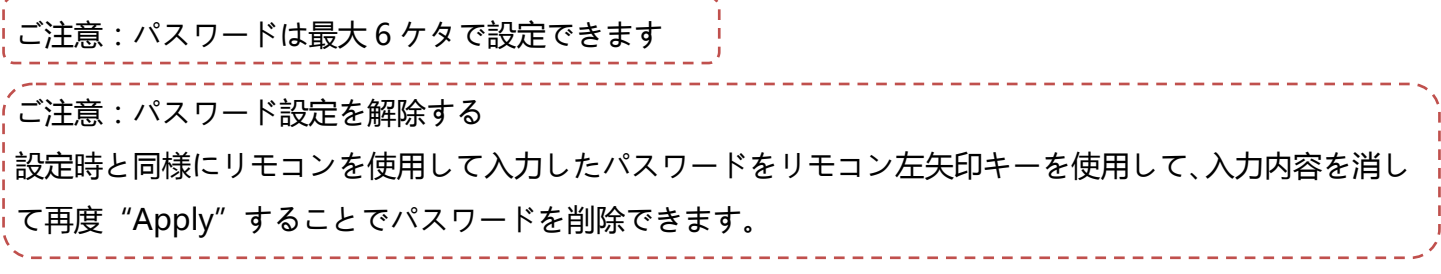

DSA-2200S 取扱説明書

## 7.7 **出力設定の変更(Output setting)**

リモコンの[**Output**]ボタンを押してください。以下の画面が表示されます:

#### **図示:**

push 1~9 to change output format 1: VGA 720p 2: VGA 1080P 3 : HDMI 720p 4: HDMI 1080p 5~9: Both HDMI and VGA **Currect Setting is: Both HDMI and VGA** 

(出力フォーマットの種類を選び、数字ボタンを押して画面に選択した設定を表示します。)

Your choice is: **OUTPUT : HDMI RESOLUTION: 1080P** Push the enter button to accept output format.

## 7.8 **デイリーリブートタイムの設定**

リモコンの"Menu"から矢印ボタンを使用して"Mode Change"を選択してください。右のテンキーを 使用して"Reboot time(hhmm)"にあわせて"Enter"を押下すると反転して文字背景色がライトブルー から黒となります。それからリブート設定時間を 24 時間制(hhmm)で入力してください。(注意:最後 に"Apply"を押して保存するのを忘れないでください)

ご注意:リブート設定を解除する際は"9999"を入力して上書きしてください。

入力したら、"Apply"で保存するのを忘れないでください。

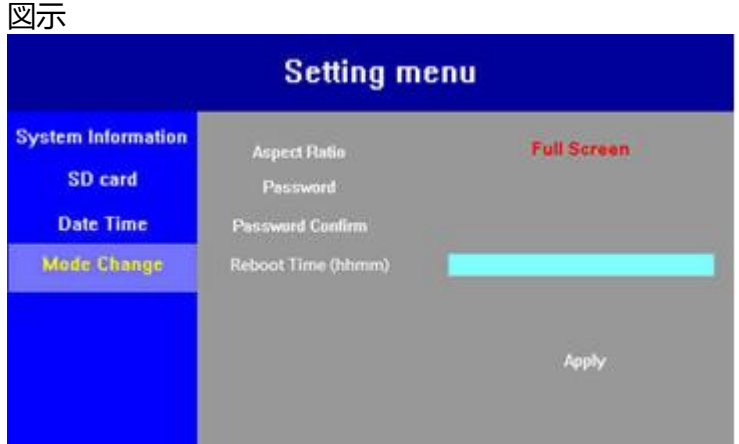

# **8. USB オートコピーと消去(Copy & Erase)**

#### 8.1 **コピーと消去**

USB メモリを挿入した状態でプレーヤーを起動または再起動する際、プレーヤーシステムが USB と SD カ ードの内容を比較し SD カードを書き換えます。SD カード内にあって USB メモリに存在しないファイルを 削除したり、USB メモリに保存されていて SD カードに存在しないファイルを USB メモリからコピーして SD カードに移したりします。

起動中のプレーヤーにコンテンツコピーの為に USB メモリを挿入する場合は一旦電源を OFF にして再起動 します。

解説例:仮に SD カードには A,B,C,D 合計 4 ファイルがあり、一方、USB 内には C,D,E,F,G 合計 5 ファイル があります。システムは本体 SD カード内の A と B ファイルを削除し、さらに自動的に USB の E,F,G ファ イルをコピーして SD カードに移します。

#### 8.2 **ファームウェアのアップデート**

ファームウェアをアップデートするためには、USB メモリ内ルートフォルダに**/home/update** のフォルダ が存在しなければなりません。プレーヤーの USB スロットに差し込んで、本機を再起動するとプレーヤー が自動的にファームウェアのアップデートを行います。本作業時には、ファイルコピーとファイル削除は作 動しませんが、Update 終了後にプレーヤーが再起動された際にオートコピーを実施します。**詳細は別途発 行する、アップデート手順書を参照してください。**

#### 8.3 **SD カードをクリアする**

もし USB メモリ内にコンテンツがない状態でプレーヤーの USB スロットに差し込み再起動した場合、SD カード内のコンテンツファイルが全部削除されます。ご注意ください。その際、画面は Welcome の画面に 戻ることになります。

## **9. 設定画面(OSD)のサイズ変更**

※リモコンの Menu ボタンを押した後で、十字ボタンの左を押すと表示が 3 段階で変化します。Spanpixel 等のストレッチディスプレイでご使用いただく際にご活用ください。